2-677-198-**12**(1)

# Hi-MD Music Transfer for Mac Ver. 1.0

### **Operating Instructions**

This manual explains the operations that can be done on a Macintosh-compatible Hi-MD Walkman\* when connected to a Macintosh computer.

Macintosh-compatible Hi-MD Walkmans (as of April 2006): MZ-RH1/M200/M100/M10

e models may be available in certain regions only, such as North America.)

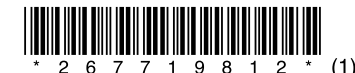

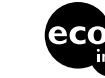

Printed on 100% recycled paper using<br>VOC (Volatile Organic Compound)free vegetable oil based ink.

© 2006 Sony Corporation Printed in Malaysia

- "WALKMAN" and "WALKMAN" logo are registered trademarks of Sony Corporation.
- SonicStage is a trademark or registered trademark of Sony Corporation.
- MD Simple Burner, Hi-MD, Net MD and their logos are trademarks of Sony Corporation.
- Macintosh is a trademark of Apple Computer, Inc.
- Windows is a registered trademark of Microsoft Corporation in the United States and/or other countries. • All other trademarks and registered trademarks are trademarks or registered trademarks of their respective
- owners.

 $\bullet~^{\text{\tiny{\textsf{T}}M}}$  and  $\circledR$  marks are omitted in this manual. Program © 2006 Sony Corporation

Documentation © 2006 Sony Corporation

# What you can do with a Macintosh

### **Importing audio data using Hi-MD Music Transfer**

Using Hi-MD Music Transfer, you can import audio data recorded in LinearPCM, Hi-SP, or Hi-LP mode on the Hi-MD Walkman to a Macintosh computer, with the data automatically converted to WAV-format.

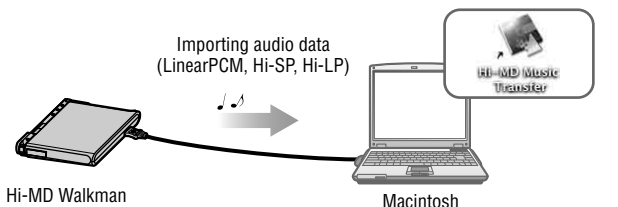

### **Storing non-audio data to a disc (Data Storage)**

You can store non-audio data (such as text data or image data) to a disc without using Hi-MD Music Transfer. If you connect a Hi-MD Walkman in Hi-MD mode to a Macintosh computer, the Hi-MD Walkman will be recognized as a storage medium by the computer, allowing you to store non-audio data onto a disc using simple "drag and drop" operations. In this way, you can use the Hi-MD Walkman as you would any external storage device.

## **Notes**

• You cannot format a disc on a Macintosh computer.

• Make sure not to delete the file management folder and file (HMDHIFI folder and HI-MD.IND file) on a computer.

### **The storage space for each disc (formatted with the Hi-MD Walkman)**

The storage space is varied depending on disc type.

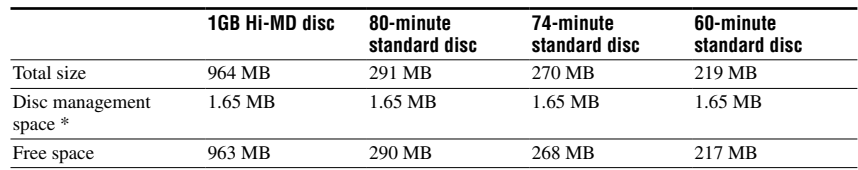

\* This is space that is used for managing the files on the disc. The size of the disc management space changes according to the operating conditions of your computer and other factors. Therefore, the actual space available for use may be lower than that displayed by the computer.

# **Charging the rechargeable battery in the Hi-MD Walkman (with USB bus power)**

You can charge the rechargeable battery by connecting the Hi-MD Walkman to the USB port of a Macintosh computer. When you connect the recorder to a Macintosh computer, power (bus power) from the computer begins to charge the battery in the Hi-MD Walkman.

# Providing the required system environment

The following system environment is required in order to use the Hi-MD Music Transfer software for the Hi-MD Walkman.

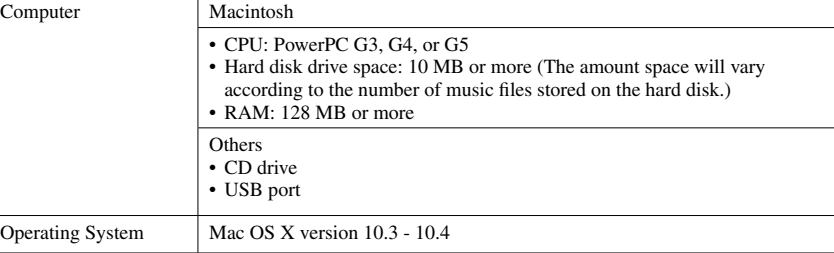

This software is not supported by operating systems other than those listed above, operating systems that are upgrades from the original manufacturer-installed system, multi-boot environments, or multi-monitor environments.

### **Notes**

- We do not ensure trouble-free operation on all computers that satisfy the system requirements.
- When connecting the Hi-MD Walkman to a computer, make sure to set the computer so that it does not change to sleep mode either automatically or by manual operation.
- Make sure not to connect the Hi-MD Walkman to the computer while the computer is in sleep mode.
- The displayed items in the illustrations that appear in this manual may differ from the actual items displayed by the software.
- Explanations in this manual assume a familiarity with basic computer operations. For details on the use of your computer and the operating system, please refer to the respective manuals.
- Copyright laws prohibit reproducing the software or the manual accompanying it in whole or in part, or renting the software without the permission of the copyright holder.
- In no event will SONY be liable for any financial damage or loss of profits, including claims made by third parties, arising out of the use of this software.
- In the event a problem occurs with this software as a result of defective manufacturing, SONY will replace it. However, SONY bears no other responsibility.
- This software cannot be used with equipment other than that which is so designated.
- Please note that, due to continued efforts to improve quality, the software specifications may be changed without notice.
- Operation of this software with the Hi-MD Walkman other than that provided is not covered by the warranty. • The ability to display the languages supported by the software will depend on the priority level of the
- languages provided by the installed OS. For better results, please ensure that the installed OS is compatible with the desired language you want to display.
- We do not guarantee all languages will be able to be displayed properly on the software.
- User-created characters and some special characters may not be displayed. • Depending on the type of the text and characters, the text shown on the software may not be displayed properly on the device. This is due to:
	- The capability of the connected device.
	- The device is not functioning normally.

# Installing the software onto your computer

### **Before installing the software**

- Make sure to close all software applications. Especially, make sure to close any virus-check software, as such software usually demands a large amount of system resource
- 
- **3 Double-click ([Hi-MD Music Transfer] icon) on the desktop.**
- **4 Double-click ([HiMDMusicTransfer10.pkg] icon) and then follow the displayed instructions.**

Read the instructions carefully.

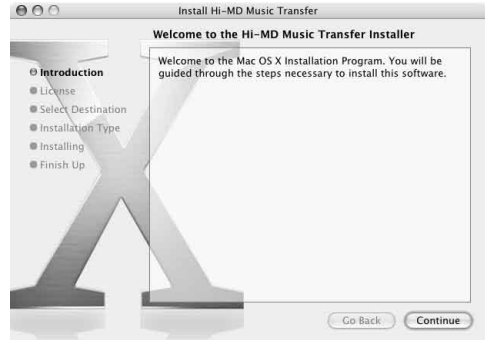

Was the installation successful?

If any trouble occurs during the installation, see "Troubleshooting".

### **Note**

You cannot use Hi-MD Music Transfer together with Hi-MD WAV Importer, which is supplied with the MZ-M100/M10 (sold only in North America). Hi-MD Music Transfer has the same functions as Hi-MD WAV Importer. Therefore, if Hi-MD WAV Importer is already installed on your computer, you must first uninstall it, and then install Hi-MD Music Transfer. Using the two applications at the same time may result in the destruction of audio data or other malfunctions.

### **To uninstall the software**

- **1 Double-click [Applications] folder in the hard disk drive and drag the [Hi-MD Music Transfer] into the trash can.**
- **2 Log out, and then log in again.**

- - Make sure to install the software before connecting the Hi-MD Walkman to the computer. • Make sure you log in from an account that has administrator privileges.
	- **1 Turn on your computer.**
	- **2 Insert the supplied CD-ROM into the CD drive of the computer.**
	-

# Importing tracks recorded on a Hi-MD Walkman to your computer

Tracks recorded in LinearPCM, Hi-SP, or Hi-LP on a Macintosh-compatible Hi-MD Walkman can be imported to a desired location on your computer. When you do this, the audio data is automatically converted to WAV-format.

**1 Insert the disc that contains tracks you want to import into the Hi-MD Walkman and connect the Hi-MD Walkman to the computer with the supplied USB cable.**

,Ø ([Hi-MD Music Transfer] icon) and  $\Box$  ([NO NAME] icon) appear on the desktop.

**2 Double-click ([Hi-MD Music Transfer] icon).** The main window appears.

# **3 Select the tracks you want to import.**

If you want to select multiple tracks, click the tracks while pressing the [Shift] key.

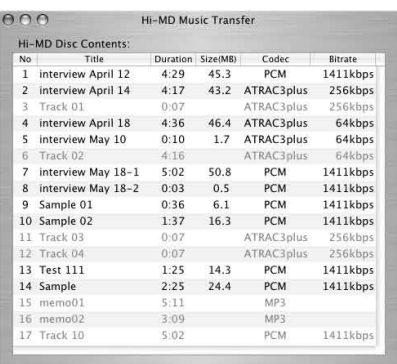

All tracks on the disc are displayed in the main window. Tracks that cannot be imported are grayed out and cannot be selected.

### **4 Drag the selected tracks to the destination.**

The progress indicator window appears and the importing process starts.

### **To disconnect the USB cable or remove the disc from the Hi-MD Walkman**

It is important that you follow the steps below when disconnecting the Hi-MD Walkman from the computer or removing the disc. If you do not, damage to the data may occur.

**1 Drag the ([NO NAME] icon) on the desktop to the trash can.**

**2 Make sure that the operation lamp on the Hi-MD Walkman is not flashing rapidly or the "REC" indication is not displayed in the display window of the Hi-MD Walkman.**

### **3 Press • CANCEL on the Hi-MD Walkman.**

Make sure that the operation lamp on the Hi-MD Walkman is off.

"EJECT DISK OK" appears in the display window of the Hi-MD Walkman. Depending on the conditions, it may take some time until "EJECT DISK OK" appears in the display.

**4 Unplug the USB cable from the computer or remove the disc from the Hi-MD Walkman.**

### **To change track titles**

Track titles that appear in the main window can be changed using the computer keyboard. Click the desired track and type in the title.

### **Notes**

- The following tracks cannot be imported.
- Tracks transferred from a Windows computer using SonicStage or MD Simple Burner.
- Tracks recorded on a non-designated Hi-MD Walkman. — Tracks recorded in MD mode (SP, LP2, LP4, or MONO).
- When using a Hi-MD Walkman in MD mode, tracks will not appear in the main window.
- Tracks recorded in other mode except LinearPCM, Hi-SP, or Hi-LP cannot be imported.
- ([Hi-MD Music Transfer] icon) will not appear if there is no disc in the Hi-MD Walkman.
- Tracks are displayed in the order that they appear on the disc.
- All controls in the main window are disabled while the progress indicator window is displayed. • Damage to the data or other problems may occur if your computer changes to sleep mode while the Hi-MD Walkman is still connected. For this reason, you should disable the sleep function before connecting the Hi-MD Walkman.
- Make sure not to restart the computer while it is still connected to the Hi-MD Walkman.
- Make sure to place the Hi-MD Walkman at a stable, vibration-free place while importing tracks.
- Make sure not to connect the Hi-MD Walkman to the computer through a USB hub.
- Make sure to format a disc on the Hi-MD Walkman. You cannot format a disc on the Macintosh computer. • Tracks that were transferred to a Windows computer using SonicStage version 3.1 or older cannot be imported to a Macintosh computer because such tracks are treated as tracks that were transferred from a Windows computer.

# Troubleshooting

Please refer to the following steps if you encounter a problem while using Hi-MD Music Transfer.

**1 Check the symptoms in this "Troubleshooting" section.**

### **2 If the problem cannot be solved after checking this troubleshooting section, check the following table and then consult your nearest Sony dealer.**

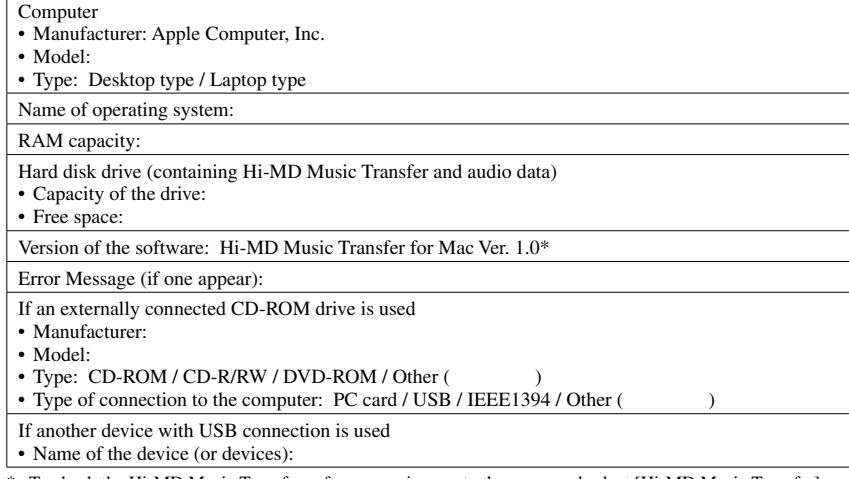

To check the Hi-MD Music Transfer software version, go to the menu and select [Hi-MD Music Transfer] – [About Hi-MD Music Transfer].

### **The software cannot be installed onto your computer**

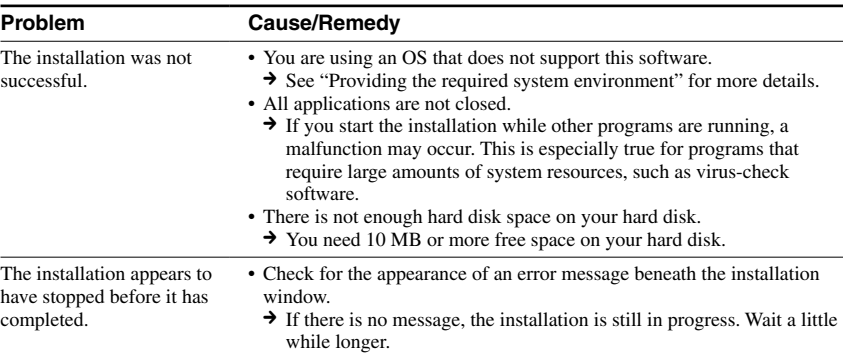

### **Using a Hi-MD Walkman connected to the computer**

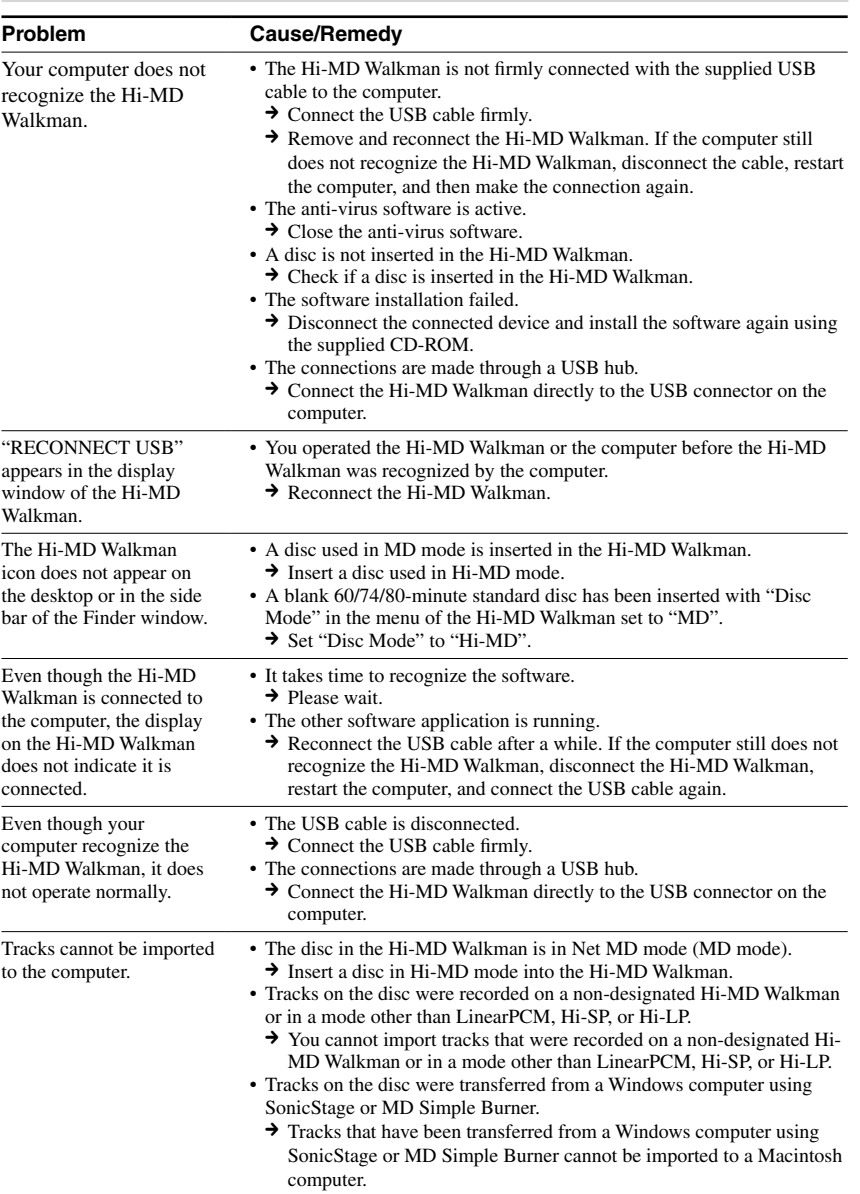